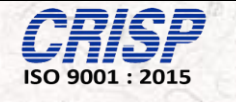

### **Instructions Manual for GMC**

# **Candidate Admission & Reporting**

## **Of**

## **Gandhi Medical College Bhopal**

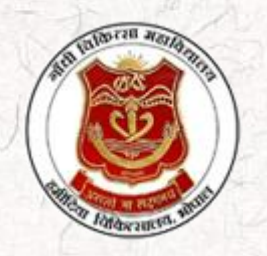

#### **Prepared By: Centre for Research and Industrial Staff Performance (CRISP)**  (Established under Indo – German Technical Co – Operation) Postal Address: GPO Box 92, Bhopal – 462001. Office Address: Shyamla Hills, Opp. Manas Bhavan, Bhopal-462002, M.P. (India)  **Web**: [www.crispindia.com](http://www.crispindia.com/)

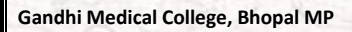

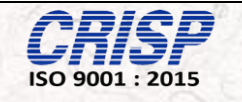

2

### **Table of Contents**

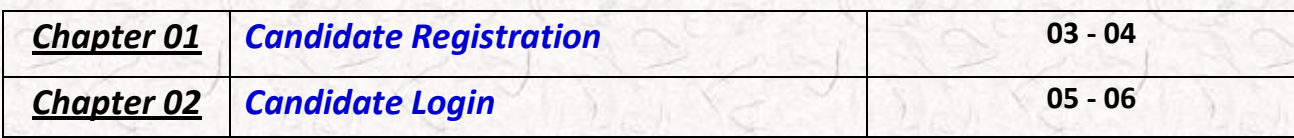

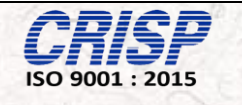

# *Chapter 01*

# *Candidate Registration*

**Step1:** Candidate can perform their Registration by Clicking on the Candidate Registration*.*

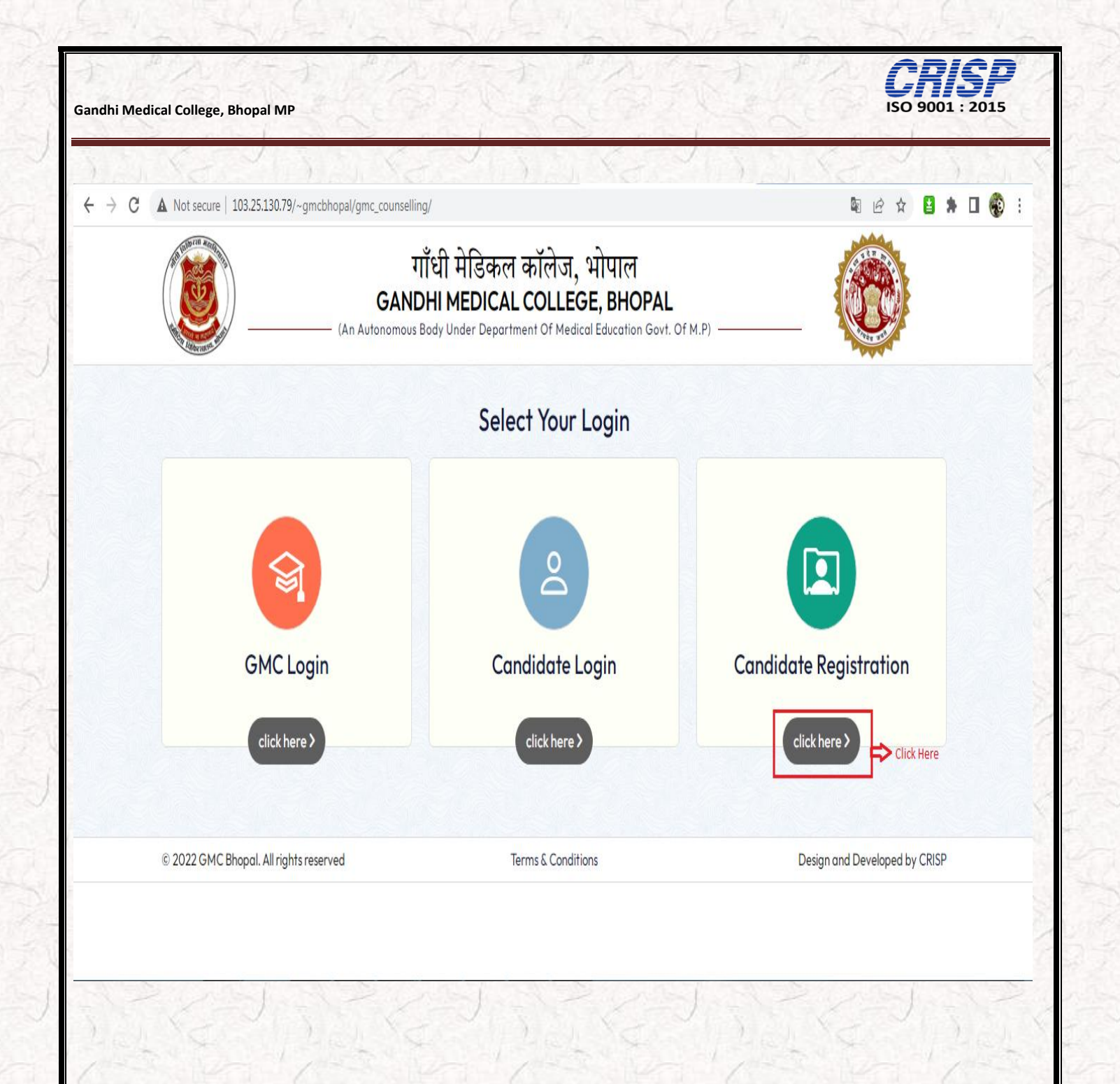

**Step 2:** Candidate has to fill the following information enter roll no and select the subject and click on the search option.

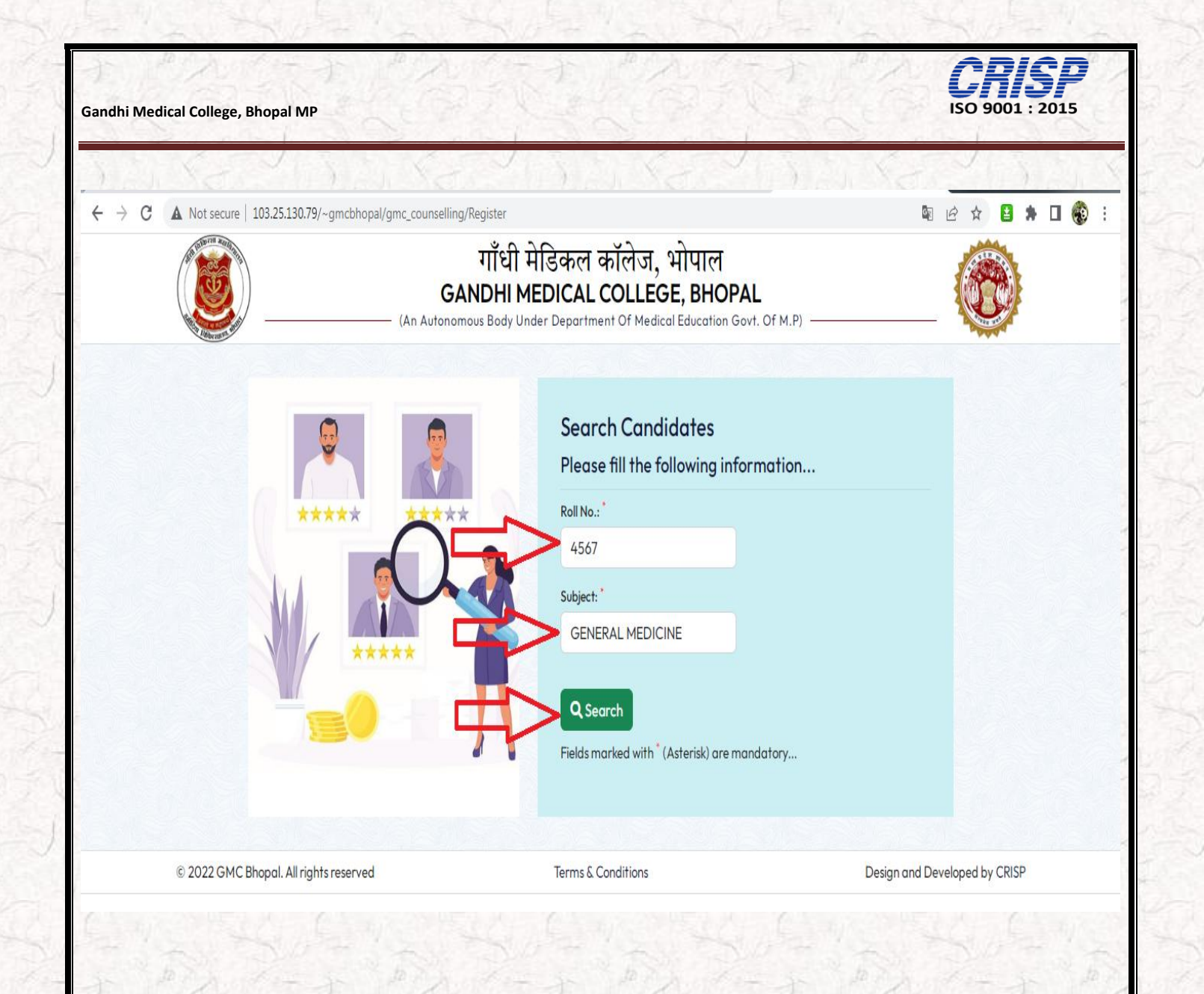

**Step 3:** If the candidate information is correct, it will be shown on the upper headline and the candidate will need to fill the following information required and create their own user password. Please Follow the Arrow:

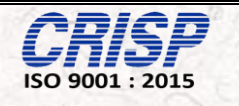

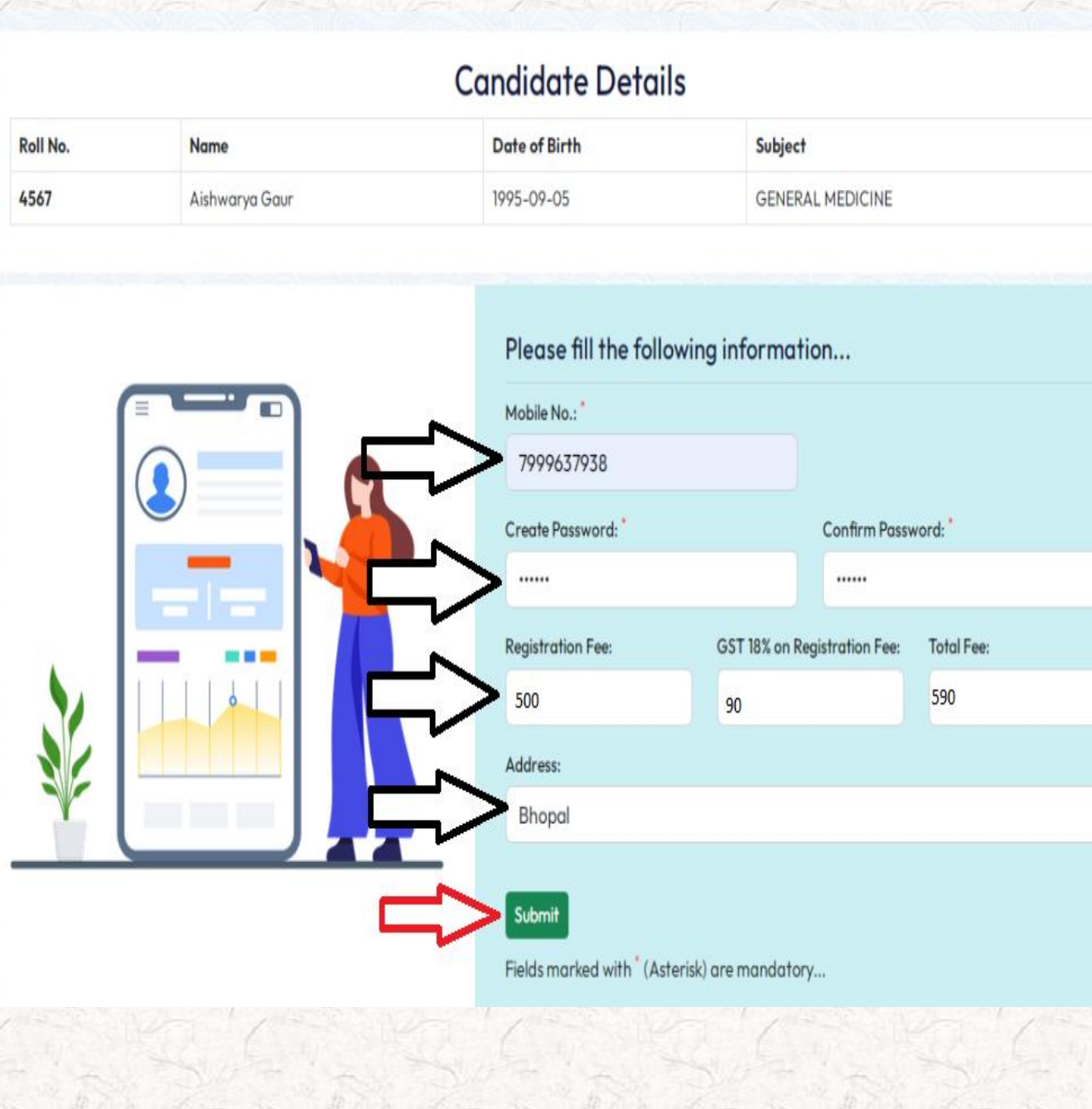

#### **Step 4: Checkout Confirmation:**

 $CRISP$ 

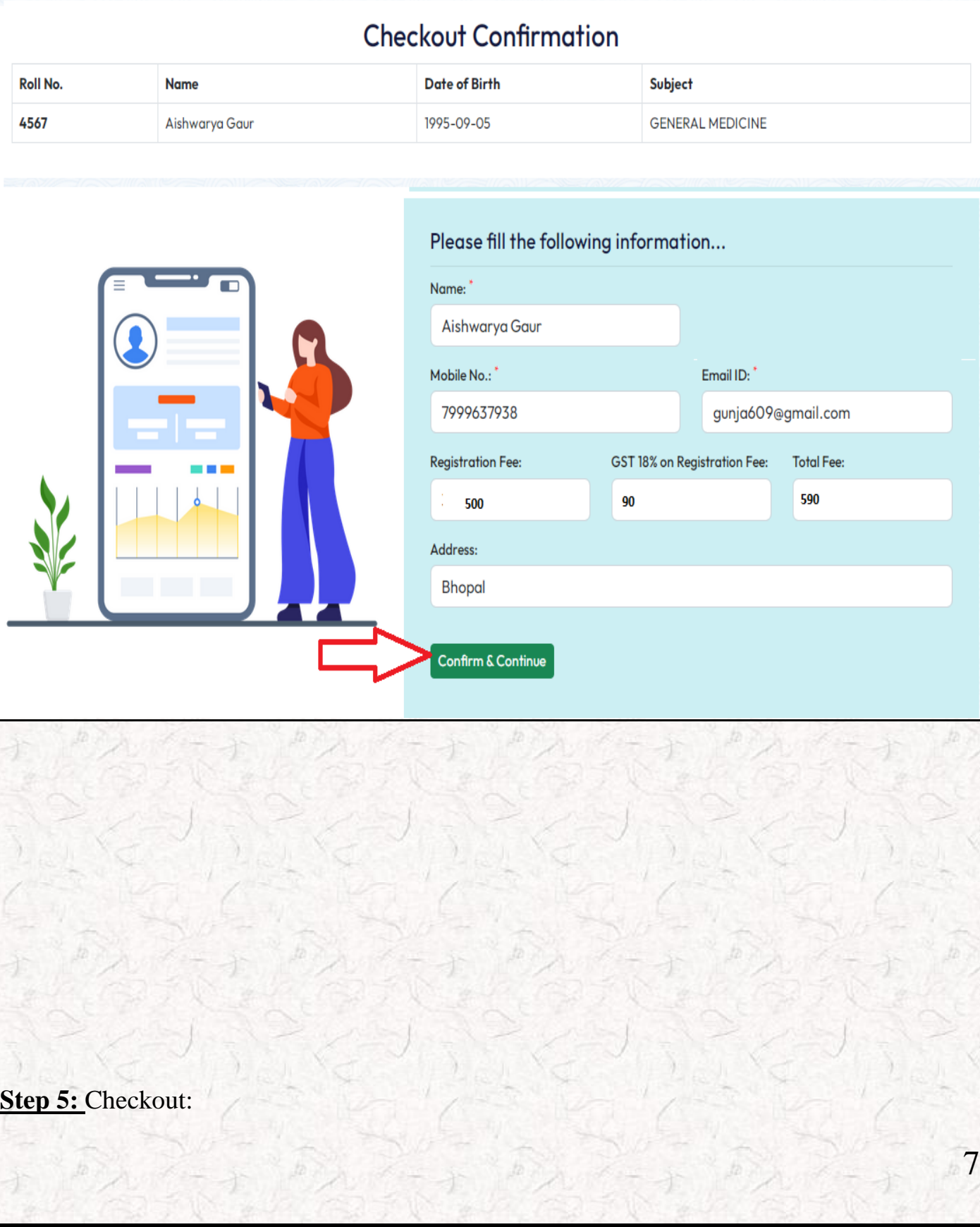

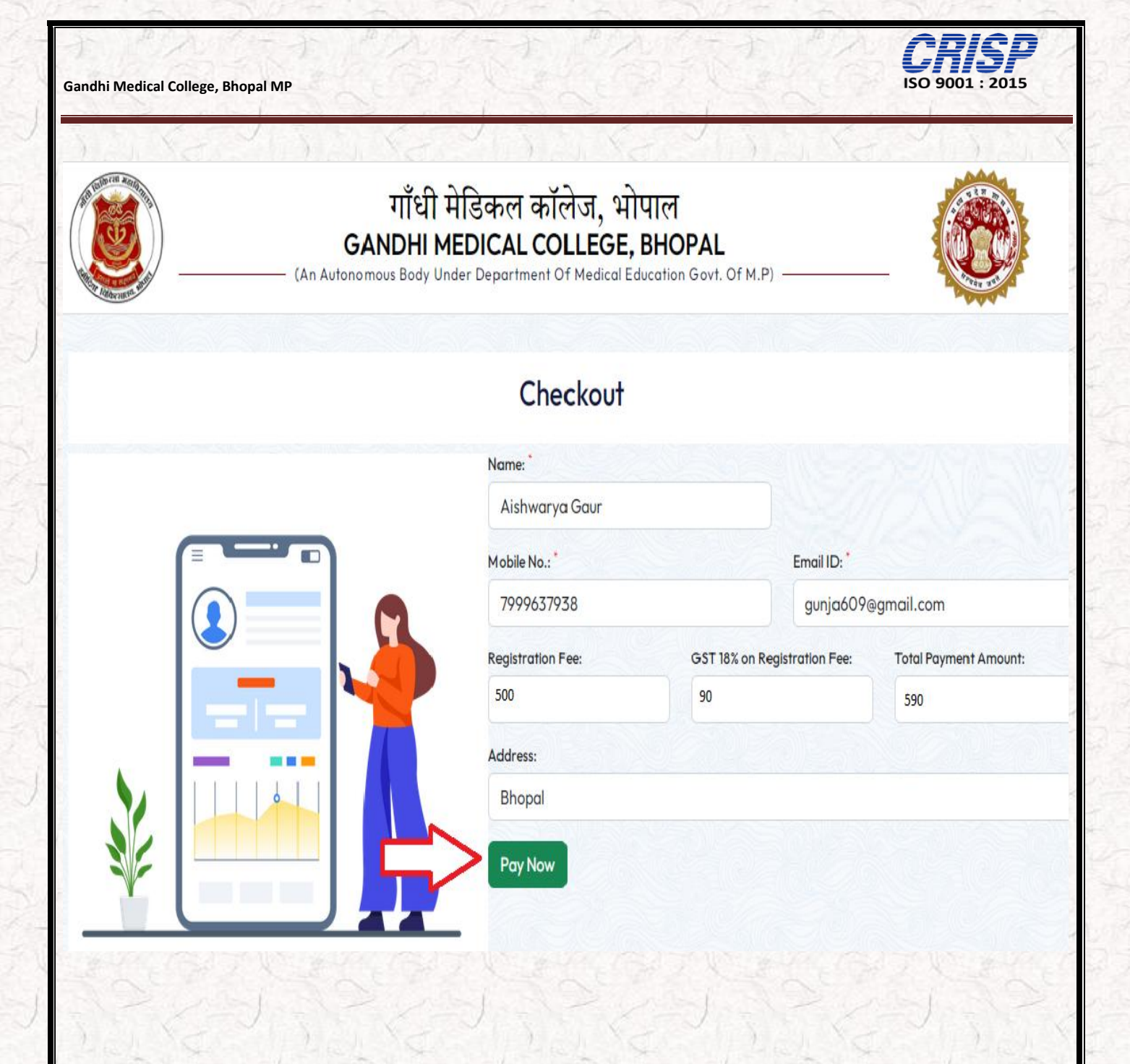

**Step 5:** Fill the following Payment information and click on Pay now to complete the Payment process.

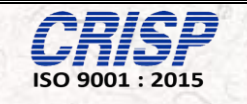

## Pay through EASYEMI with HDFC Bank Credit Cards.

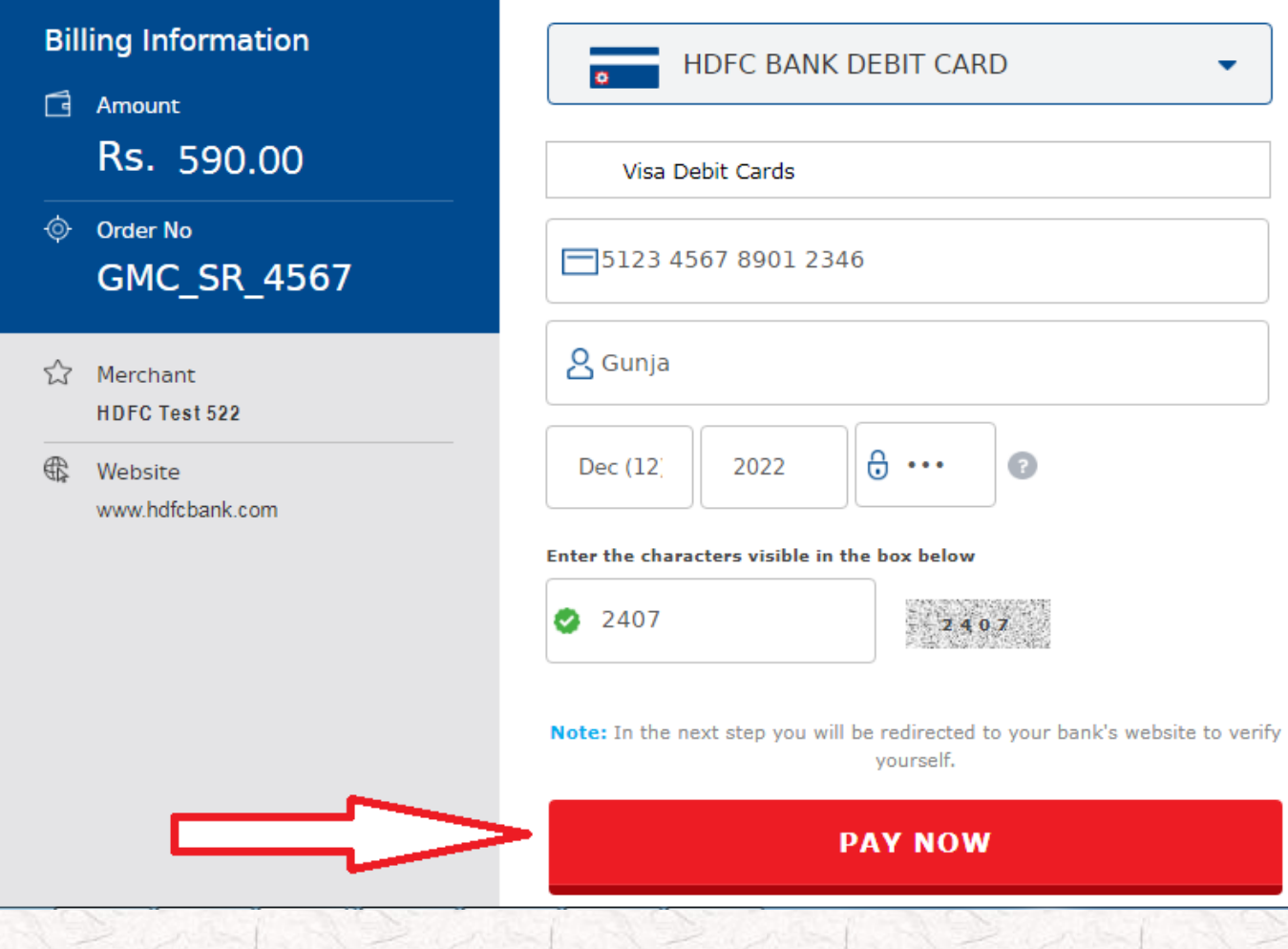

**Step 6:** If the candidate selects the Debit card option for payment then OTP has generated. Enter this code in the mentioned field and click on Pay Button.

la la

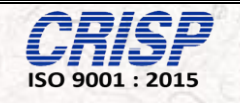

## **HDFC SIMULATOR**

PLEASE ENTER THE OTP

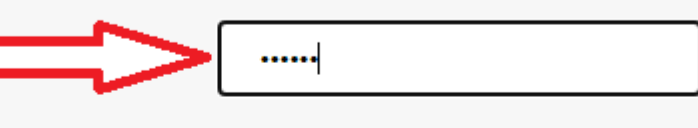

Page will expire in 41 sec

**PAY** 

**CANCEL** 

**Step 7:** Below mentioned image has been shown in the Page for Successful Transaction. Candidate can take the printout of Payment Confirmation Receipt

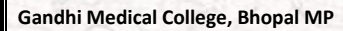

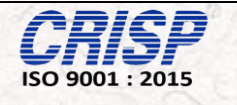

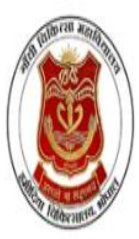

## गाँधी मेडिकल कॉलेज, भोपाल **GANDHI MEDICAL COLLEGE, BHOPAL**

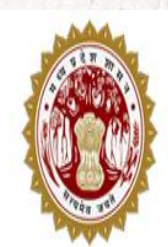

(An Autonomous Body Under Department Of Medical Education Govt. Of M.P)

### **Payment Confirmation Reciept of Registration**

#### **Transaction success**

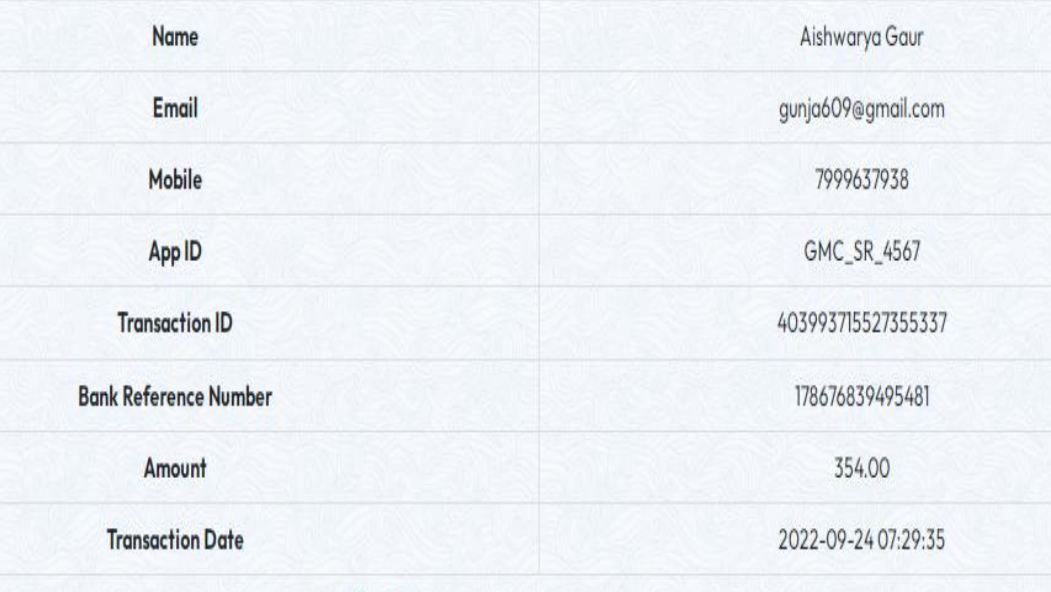

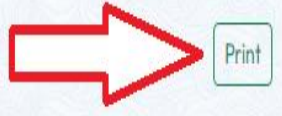

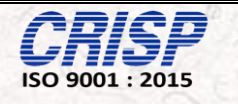

# *Chapter 02*

## *Candidate Login*

**Step1:** Candidate can access the website through the URL

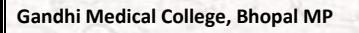

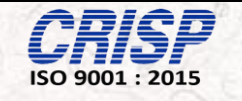

#### **URL <https://counselling.gmcbhopal.net/>**

The home page of the web portal is shown below and then Click on the Candidate Login.

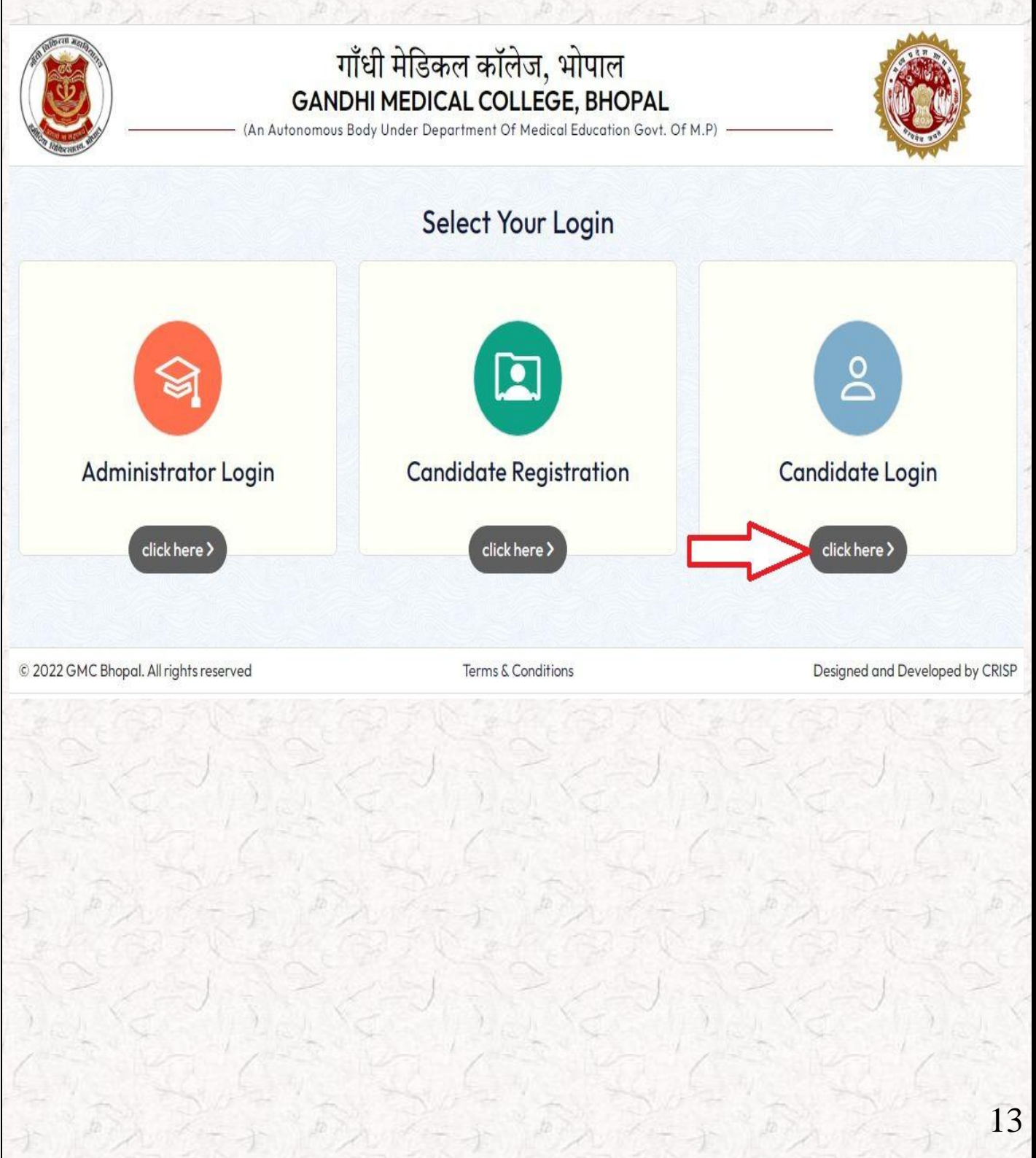

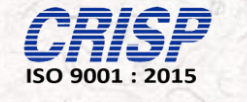

Step2: Candidate can find the screen of "LOGIN" on the Home page as shown in the figure below. Candidate can entered their enrollment no as username and password and clicks on Sign in.

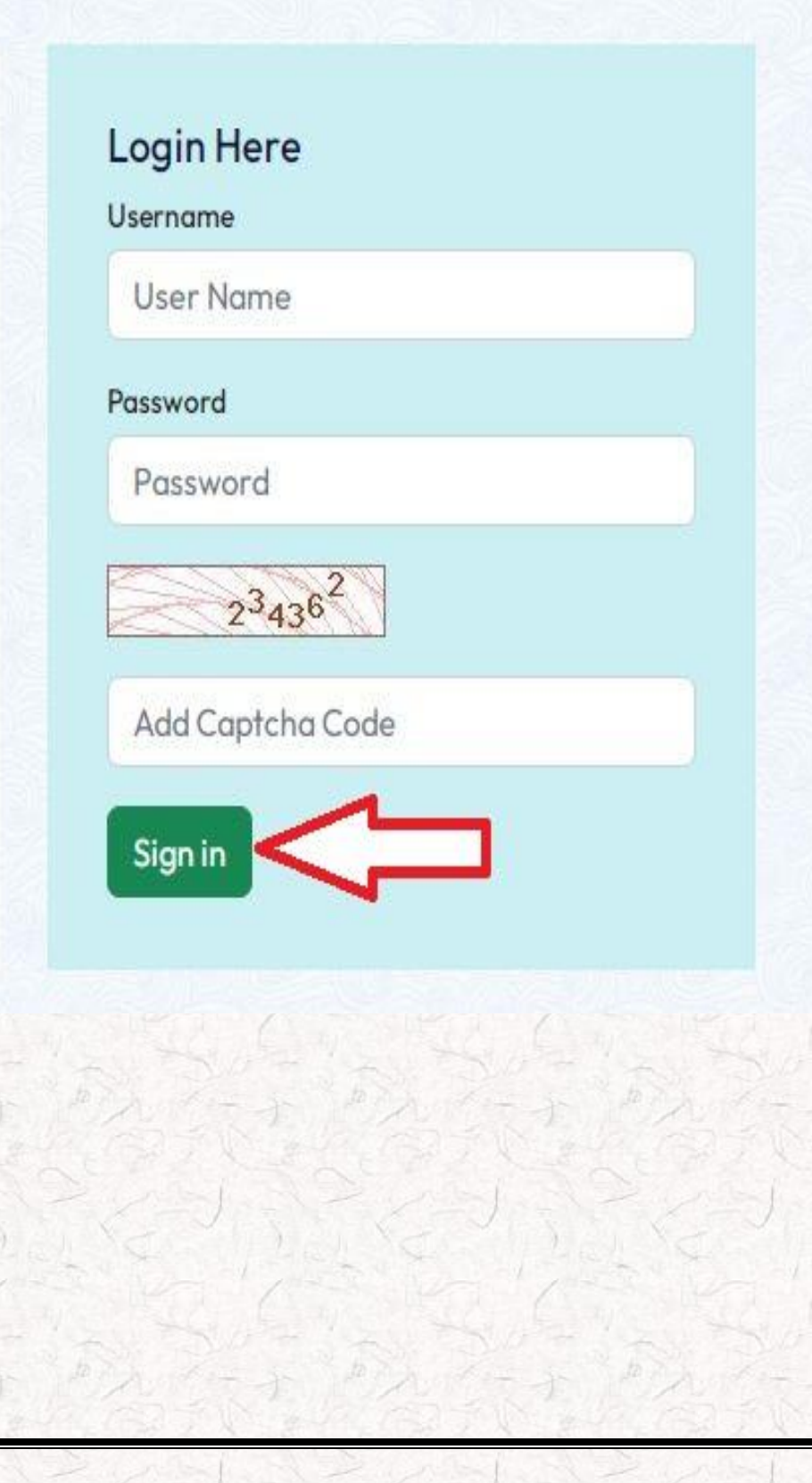

14

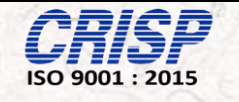

#### Step 3: Once Candidate logged in, below mentioned page has been shown. Candidate can now submit the Document while clicking on the Document status.

#### <sup>但</sup> Instructions

- . Candidate have to bring the photocopy of all the document one set of Black and white and one set of Colour.
- Candidate have to bring 10 color Photos.
- . For all india counselling EWS,Cast and PWD certificate should be as per the MCC Committee Link : Link : http://www.mcc.nic.in.
- . For State Quota candidate have to submit Cast, Income, Domicile, PWD, EWS as per the quidelines of MP Government.
- . The candidate have to keep one set of photocopy of all documents to be used in future.
- Income certificate should be of FY 2021-2022, 2020-2021 or 2019-2020
- · Bring all original documents in Executive File folder.
- . If the students are going for upgrade then they have to submit the Seat leaving bond and rural service bond on 500 Rs stamp.
- . If they are going for confirm admission then they have to submit the seat leaving bond on 15000 Rs Stamp and rural service bond on 5000 Rs.
- . If the candidate is in service then he has to submit the rural service bond on 25000 Rs stamp.
- Candidate have to bring the print of registration form along.
- · Candidate have to download the format attached and have to formulate various bonds and certificate as per the sample format attached.
- Venue of counselling: Library Block first floor.
- · Timing: 10 AM to 5:30 PM
- . PG scrutiny Nodal Officer- Dr Yashpal Ramole.
- Coordinator Amrita Pateriya, Deputy Registrar.
- · Helpline number 9303123849

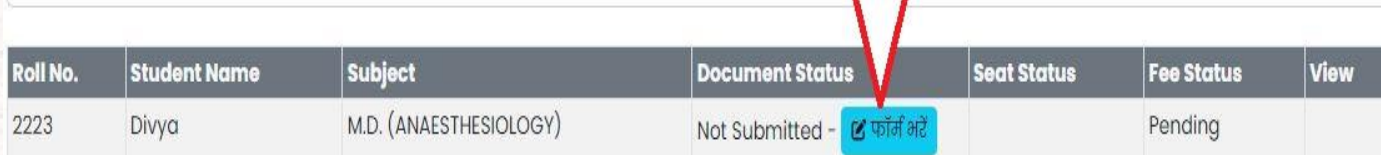

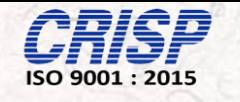

**Step 4:** While clicking on the Document status this page will open where candidate needs to fill the form and Upload the PDF Files and then click on Seat Confirm or on Seat Upgrade and then click on counseling slot (Date and time) and click on save and continue.

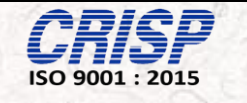

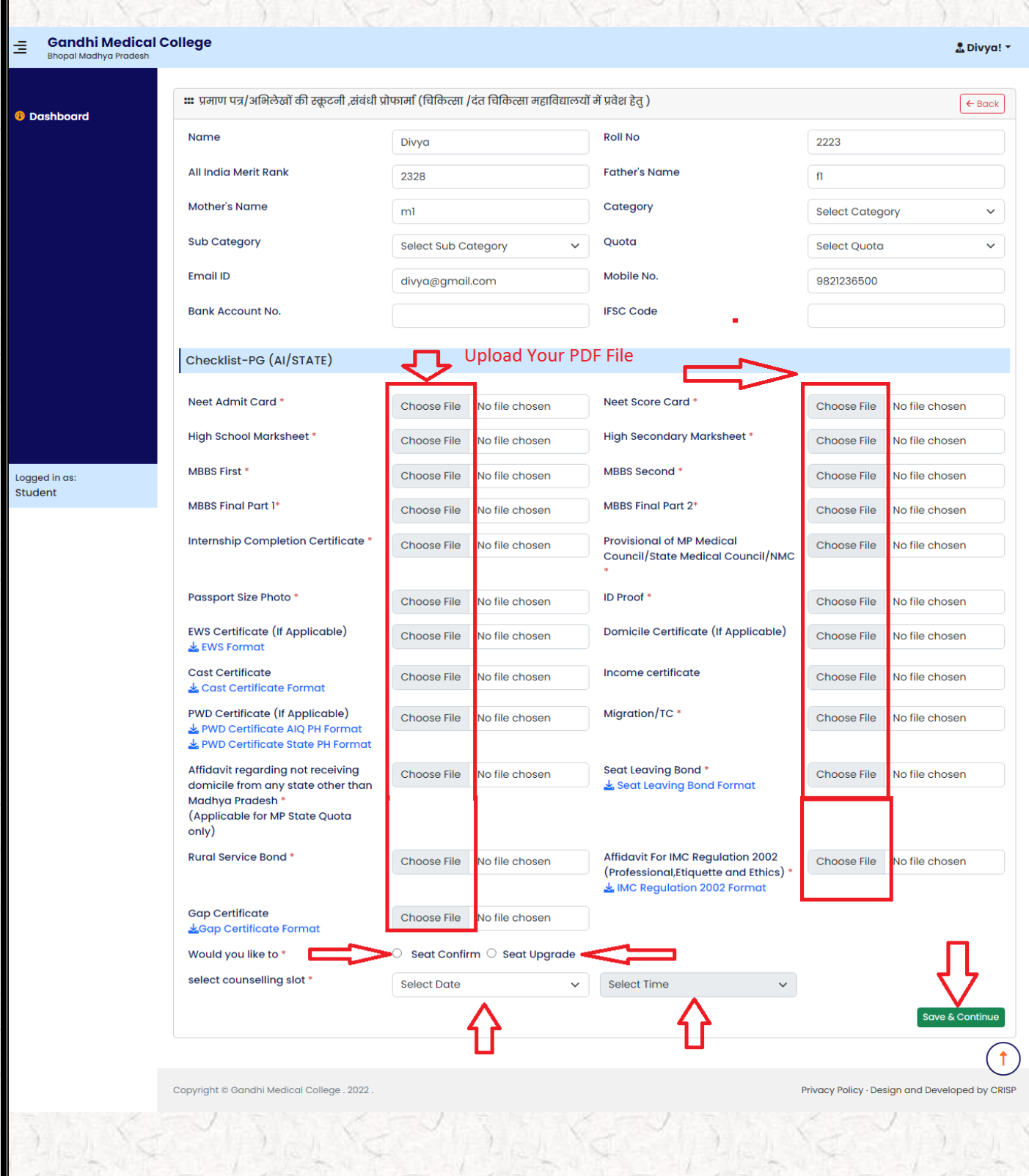

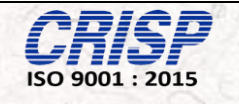

Step4: In this Stage whole process has been completed. Here Candidate can view their details by clicking on the view button.

#### i<sup>D</sup> Instructions

- . Candidate have to bring the photocopy of all the document one set of Black and white and one set of Colour.
- Candidate have to bring 10 color Photos.
- . For all india counselling EWS, Cast and PWD certificate should be as per the MCC Committee Link: Link: http://www.mcc.nic.in.
- For State Quota candidate have to submit Cast, Income, Domicile, PWD, EWS as per the guidelines of MP Government.
- . The candidate have to keep one set of photocopy of all documents to be used in future.
- Income certificate should be of FY 2021-2022, 2020-2021 or 2019-2020
- · Bring all original documents in Executive File folder.
- . If the students are going for upgrade then they have to submit the Seat leaving bond and rural service bond on 500 Rs stamp.
- . If they are going for confirm admission then they have to submit the seat leaving bond on 15000 Rs Stamp and rural service bond on 5000 Rs.
- If the candidate is in service then he has to submit the rural service bond on 25000 Rs stamp.
- Candidate have to bring the print of registration form along.
- Candidate have to download the format attached and have to formulate various bonds and certificate as per the sample format attached.
- Venue of counselling: Library Block first floor.
- Timing: 10 AM to 5:30 PM
- . PG scrutiny Nodal Officer- Dr Yashpal Ramole.
- · Coordinator Amrita Pateriya, Deputy Registrar.
- Helpline number 9303123849

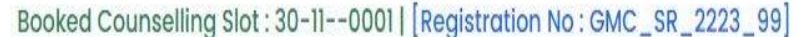

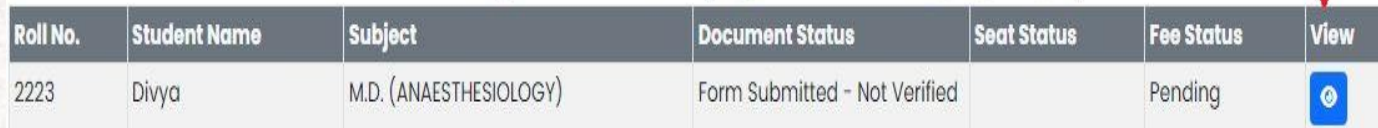

- In case a Student Seat is confirmed, scrutiny officers will verify the documents and then Medical fitness will perform by five different departments. After this process, candidate can view their Fees status and submit the Fee.
- In case of Seat Up gradation, scrutiny officer has to verify the documents after that the fees option is visible to the candidate.

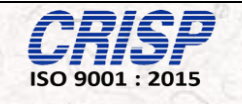

П

**Step 5:** After Cleared Medical Fitness Verification Test, Candidate has to pay and fee details will appear on the dashboard

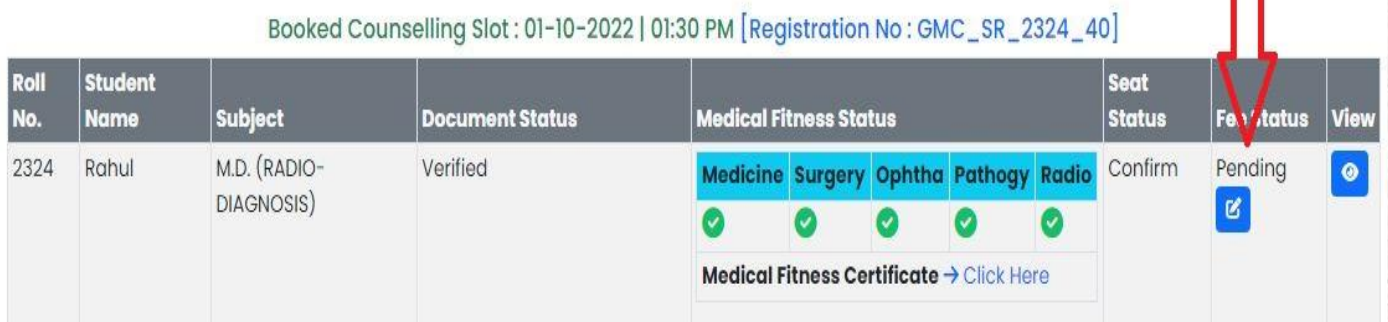

**Step 6:** To complete the Fee Process, Candidate has to fill the required details as per the Received Receipt and Click on the Submit Button to complete the Process.

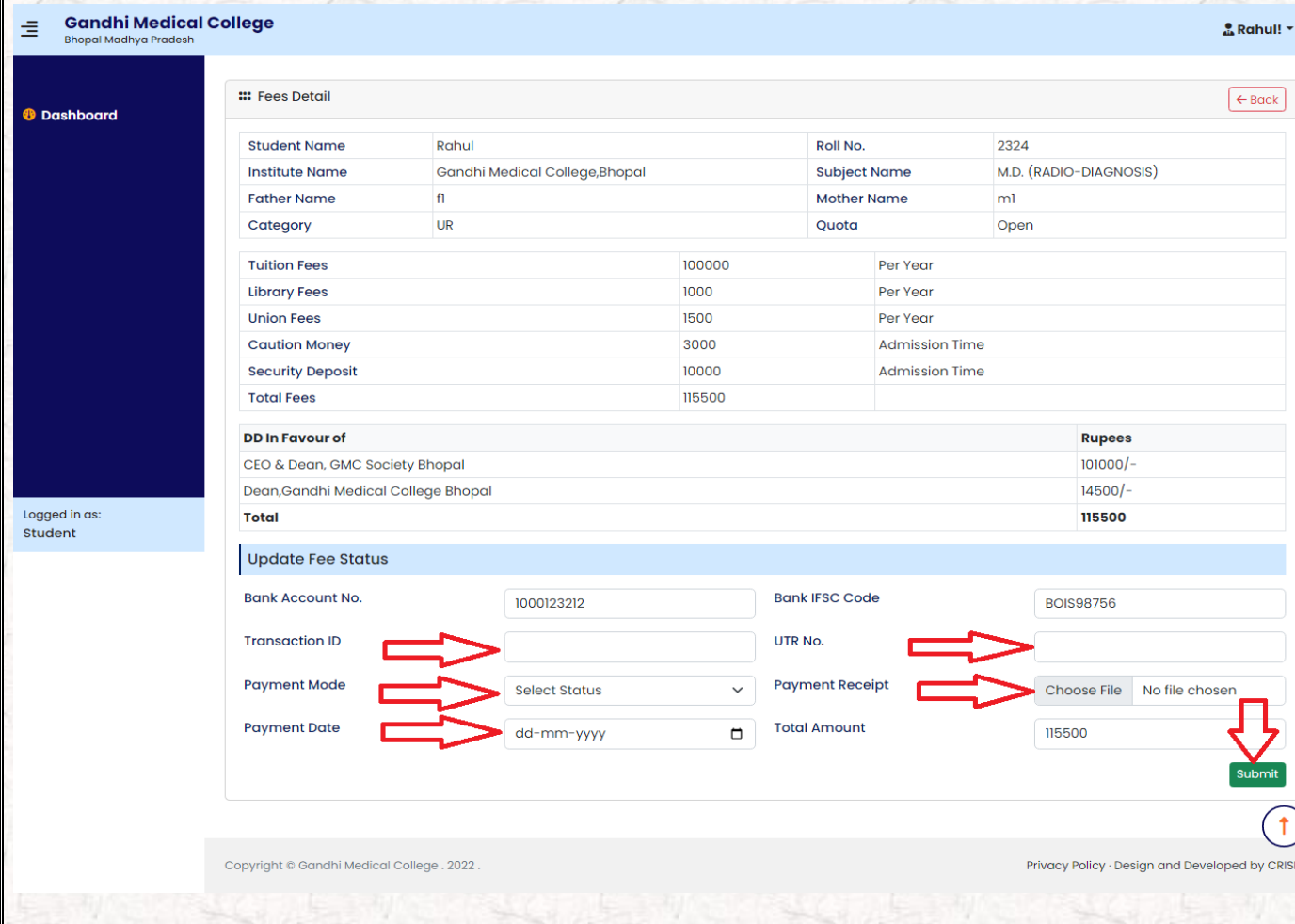